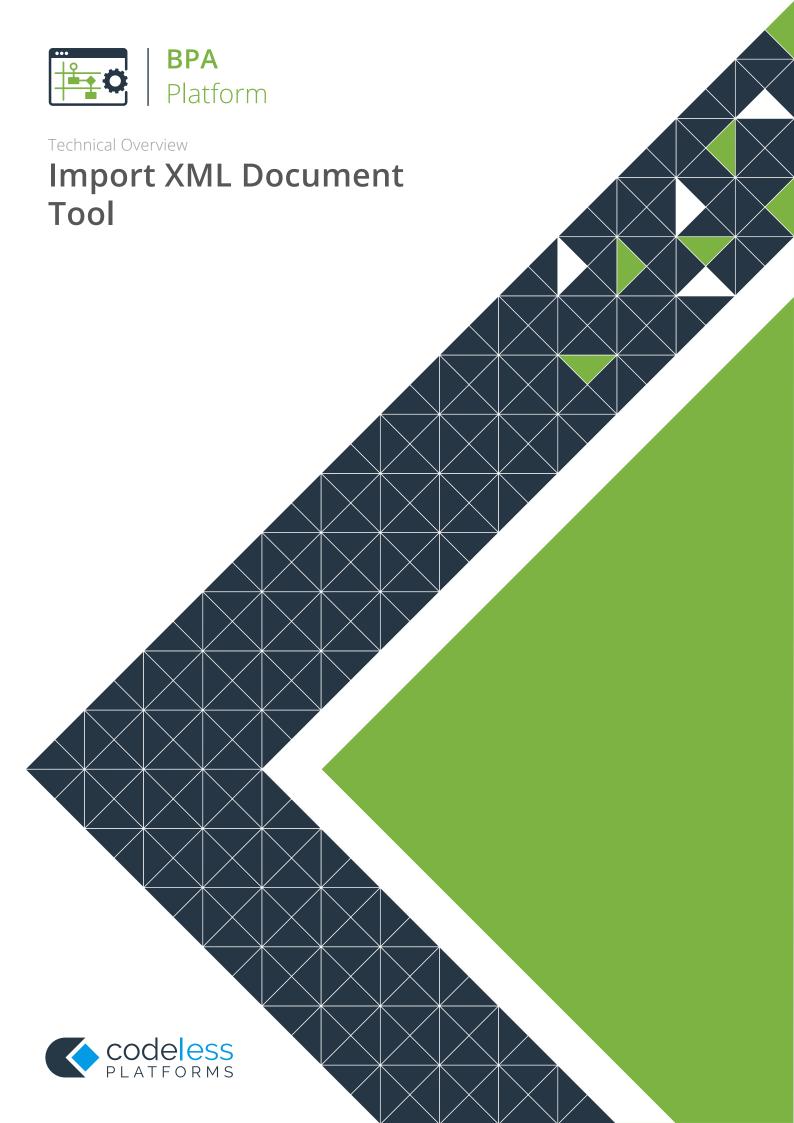

### Copyright

The copyright in this document is owned by Orbis Software Ltd T/A Codeless Platforms 2020. All rights reserved. This publication may not, in whole or part, be reproduced, transmitted, transcribed, stored in a retrieval system or translated into any language in any form or by any means without the prior written consent of Orbis Software Ltd T/A Codeless Platforms.

#### Head Office:

Codeless Platforms

Suite 1 & 2 Bourne Gate

25 Bourne Valley Road

Poole

BH12 1DY

United Kingdom

Tel: +44 (0) 330 99 88 700

Email: enquiries@codelessplatforms.com

### **Trademarks**

Orbis Software Ltd T/A Codeless Platforms owns the registered trademark "TaskCentre®".

All other Trademarks used are acknowledged as the property of their respective owners.

The information provided in this publication may contain errors, omissions, or typographical errors or may be out of date. Orbis Software Ltd T/A Codeless Platforms may change, delete, or update any published information at any time and without prior notice. The information published in this document is provided for informational purposes only and is not binding on Orbis Software Ltd T/A Codeless Platforms in any way except to the extent that it is specifically indicated to be so.

# Contents

| Introduction                | . 1 |
|-----------------------------|-----|
| Features                    | . 1 |
| Working with other Tools    | . 2 |
| Consuming from Other Tools  | . 2 |
| Objects Consumed            | . 2 |
| Exposing to Other Tools     | . 2 |
| Objects Exposed             | . 3 |
| Setting the Import Time-Out | _ 4 |
| Step Configuration          | . 4 |
| About the General Tab       | . 5 |
| About the Main Tab          | . 6 |
| Defining the XML Schema     | 6   |
| Extracting File Properties  | . 8 |
| About the Options Tab       | . 8 |

## Introduction

The **Import XML Document** tool imports an XML document to be used and processed by other task steps. To validate the XML documents at runtime, you can either import an XML schema file (XSD), inferred from an existing XML document, or manually constructed.

### **Features**

- Browse for and select an XSD file to be used as the XML schema for the step
- Browse for and select an XML file to be used as the XML schema for the step and then automatically infer the schema from the XML file content
- Copy and paste valid XML into the step and then automatically infer the schema from the XML content
- Validate the schema once prepared
- Manually create a new schema or edit an existing one
- Specify the source file properties to be extracted at Task run-time and exposed to other steps through the Task Browser
- Preview the schema structure before saving and running the task
- Output XML for use by other task steps
- Output XML as a string for use by other task steps
- ODBC, OLEDB or Call Stored Procedure memory definitions can be created for the step

# Working with other Tools

The **Import XML Document** tool can directly interact with the following tools:

### Consuming from Other Tools

The **Import XML Document** tool can consume objects directly outputted by the following tools:

| Icon | Tool Name           | Tool Category |
|------|---------------------|---------------|
|      | Import Flat File    | Input         |
| ×ml  | Import XML Document | Input         |

### **Objects Consumed**

The above tools output the following objects with can be directly consumed by the **Import XML Document** tool:

**XML** — XML data from any BPA Platform tool capable of exposing such data (see above)

### **Exposing to Other Tools**

The following tools can directly consume output from the **Import XML Document** tool:

| Icon     | Tool Name                | Tool Category |
|----------|--------------------------|---------------|
|          | Import Flat File         | Input         |
| Xml      | Import XML Document      | Input         |
|          | Retrieve Text Message    | Input         |
|          | Convert XML to Recordset | Format        |
| <b>→</b> | Format as Flat File      | Format        |

| Icon | Tool Name                        | Tool Category   |
|------|----------------------------------|-----------------|
|      | Run Microsoft Reporting Services | Format          |
|      | Transform Data                   | Format          |
|      | Save File                        | Output          |
|      | File Management                  | General         |
|      | Applications Platform Connector  | Data Connectors |

#### **Objects Exposed**

The following objects are outputted by the **Import XML Document** tool and can be directly consumed by the above tools:

- **InputData** This object is only available if an XML file is consumed from a previous task step. It contains the imported XML.
- FileProperties This object exposes the source file's Name, Size, Type, DateModified, DateCreated, DateAccessed, and Attributes properties collected at task run-time. You can set which properties are exposed in the File Properties dialog box.
- OutputXML This object exposes two sub-objects:
  - Output Schema This contains the XSD file for the output
  - Output XML This contains the XML produced by the **Import XML Document** tool
- **ImportedFileDetails** This object exposes two sub-objects:
  - ☐ **Path** Whether the XML document was specified or sourced from a previous task step, this is the folder path of the imported XML document
  - ☐ **FileName** Whether the XML document was specified or sourced from a previous task step, this is the imported XML document

## Setting the Import Time-Out

You can set the time out period for how long the **Import XML Document** tool attempts to import a file. If the file cannot be imported, after the expiry time, an error is written to the Event Log.

You open the **Import XML Document** time out dialog box by either:

- Going to Manage > Tools > Input > Import XML Document
- From the Task Manager, expanding **BPA Platform > System > Tools > Input** and double-clicking **Import XML Document** in the Items List

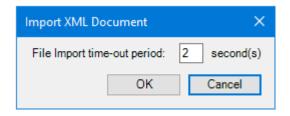

Set the import time-out period; the default is 2 seconds.

# **Step Configuration**

To add a new **Import XML Document** step to an existing task, you either:

- Click and drag the **Import XML Document** icon from the **Task Browser** to the task **Design** area.
- From the task's **Design** tab, right-click on empty space and select **Add > Input > Import XML Document**.

For a detailed description of how to create new tasks, refer to the product help.

### About the General Tab

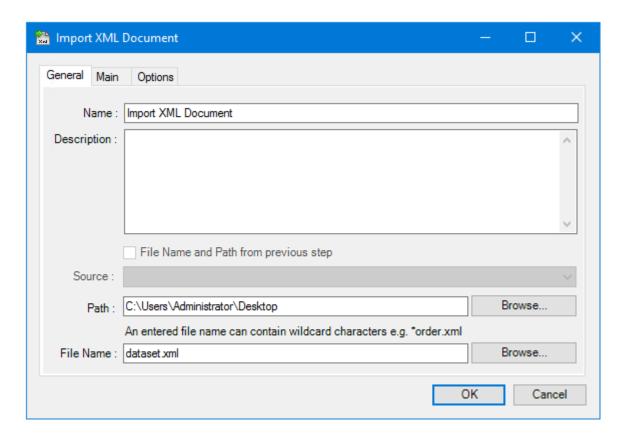

The **General** tab is used to enter the following details for the step:

Name — Enter a meaningful name for the step

**TIP:** If this task instance makes use of two or more **Import XML Document** steps, ensure the **Name** used is unique for each individual step.

- **Description** If required, enter a description of this step
- **File name and path from a previous step** Enable this option to import an XML document previously imported by another task step
  - Source Contains all available task steps that have previously imported an XML document
- **Path** The full folder path to the location of the XML document; you must ensure the logged in Windows user has read access to the folder specified here
- **File Name** The XML document to be imported; use wildcards to import multiple documents at task runtime

#### About the Main Tab

If required, you can define a XML schema in the **Main** tab to validate the imported XML document. The **Import XML Document** tool adheres to the industry-standard XSD format.

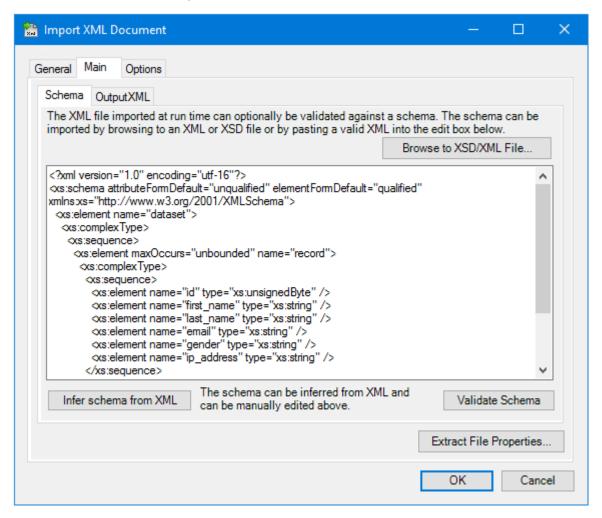

#### Defining the XML Schema

You can define the schema by:

- Manually entering it into the text box
- Importing an existing XSD file click **Browse to XSD/XML File**

Click Validate Schema to ensure no errors exist in the XSD file prior to run-time.

### Inferring the XML Schema

Alternatively, the **Import XML Document** tool can infer the schema from a sample XML document. If you have an example of the XML document imported at run-time, either:

- Copy it into the text box
- Import it into the tool click **Browse to XSD/XML File**

Click **Infer Schema from XML** to define the XSD file, then click **Validate Schema** to ensure no errors exist in the XSD file prior to run-time.

#### Viewing the Output XML Structure

Once the XML schema has been defined, you can view the expected XML structure in the **OutputXML** tab:

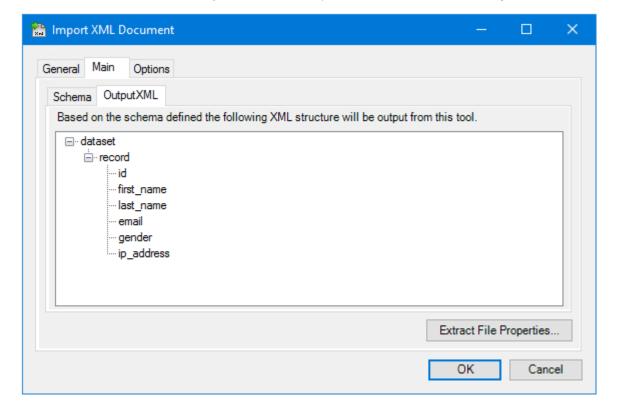

### **Extracting File Properties**

If required, you can specify which of the imported XML document's file properties are made available in the Task Browser at run-time:

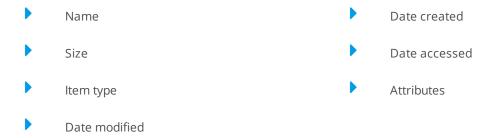

Click Extract File Properties.

### About the Options Tab

The **Options** tab allows you to define how errors in this step are handled at task runtime.

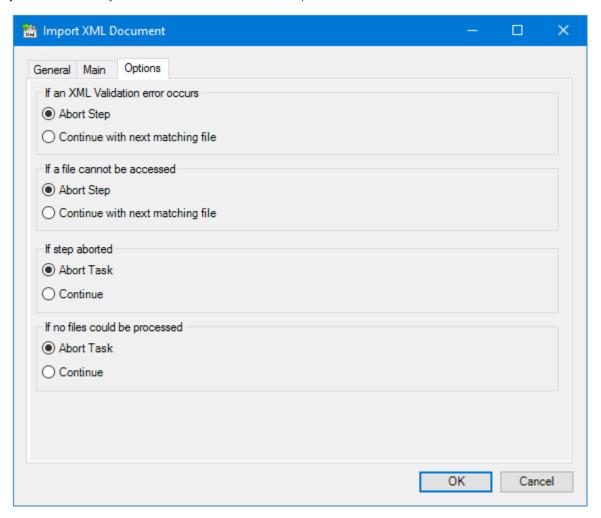

**If an XML validation error occurs** when processing the current XML document, you can choose to either **Abort Step** regardless of whether there are unprocessed files remaining or **Continue with the next matching file**. If there are no more matching files, the step is completed.

**If a file cannot be accessed**, you can choose to either **Abort Step** regardless of whether there are unprocessed files remaining or **Continue with the next matching file**. If there are no more matching files, the step is completed.

If either of the above options are set to **Abort Step**, you can choose what happens to the whole task itself with the next option set:

If the step is aborted, you can choose to **Continue** processing onto the next step in the task, or terminate the whole task immediately (**Abort Task**).

If the **Import XML Document** step has attempted to process all available XML documents and has failed (**Continue** with next matching file has been selected from the previous option sets), you can choose what happens to the whole task itself with the next option set:

If no files could be processed, you can choose to **Continue** processing onto the next step in the task, or terminate the whole task immediately (**Abort Task**).

## Want to learn more?

Discover how Codeless Platforms can help your business by improving performance, boosting efficiency and cutting costs.

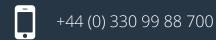

enquiries@codelessplatforms.com

www.codelessplatforms.com

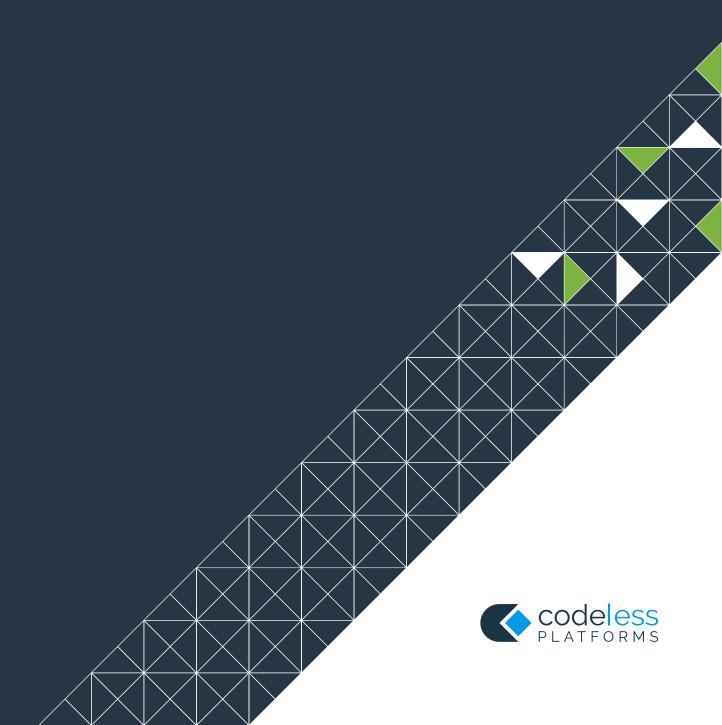